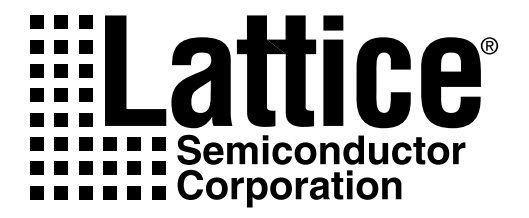

# *ispLEVER Release Notes*

Version 1.0

*Technical Support Line:* 1-800-LATTICE or (408) 826-6002 LEVER-RN v1.0.0

#### **Copyright**

This document may not, in whole or part, be copied, photocopied, reproduced, translated, or reduced to any electronic medium or machine-readable form without prior written consent from Lattice Semiconductor Corporation.

The software described in this manual is copyrighted and all rights are reserved by Lattice Semiconductor Corporation. Information in this document is subject to change without notice.

The distribution and sale of this product is intended for the use of the original purchaser only and for use only on the computer system specified. Lawful users of this product are hereby licensed only to read the programs on the disks, cassettes, or tapes from their medium into the memory of a computer solely for the purpose of executing them. Unauthorized copying, duplicating, selling, or otherwise distributing this product is a violation of the law.

#### **Trademarks**

Lattice Semiconductor Corporation, L Lattice Semiconductor Corporation (logo), L (stylized), L (design), Lattice (design), LSC, Beyond Performance, E2CMOS, FIRST-TIME-FIT, GAL, Generic Array Logic, In-System Programmable, In-System Programmability, ISP, ispATE, ispDesignEXPERT, ispDOWNLOAD, ispGAL, ispGDS, ispGDX, ispGDXVA, ispJTAG, ispLEVER, ispLSI, ispMACH, ispPAC, ispSOC, ispSVF, ispTURBO, ispVIRTUAL MACHINE, ispVM, LINE2AR, MACH, MMI (logo), PAC, PAC-Designer, PAL, PALCE, Performance Analyst, Silicon Forest, Speedlocked, Speed Locking, SuperBIG, SuperCOOL, SuperFAST, SuperWIDE, UltraMOS, V Vantis (design), Vantis, Vantis (design), Variable-Grain-Block, and Variable-Length-Interconnect are either registered trademarks or trademarks of Lattice Semiconductor Corporation or its subsidiaries in the United States and/or other countries. ISP is a service mark of Lattice Semiconductor Corporation.

GENERAL NOTICE: Other product names used in this publication are for identification purposes only and may be trademarks of their respective companies.

> Lattice Semiconductor Corporation 5555 NE Moore Court Hillsboro, OR 97124 (503) 268-8000

> > February 2002

#### **Limited Warranty**

Lattice Semiconductor Corporation warrants the original purchaser that the Lattice Semiconductor software shall be free from defects in material and workmanship for a period of ninety days from the date of purchase. If a defect covered by this limited warranty occurs during this 90-day warranty period, Lattice Semiconductor will repair or replace the component part at its option free of charge.

This limited warranty does not apply if the defects have been caused by negligence, accident, unreasonable or unintended use, modification, or any causes not related to defective materials or workmanship.

To receive service during the 90-day warranty period, contact Lattice Semiconductor Corporation at:

> Phone: 1-800-LATTICE or (408) 826-6002 E-mail: techsupport@latticesemi.com

If the Lattice Semiconductor support personnel are unable to solve your problem over the phone, we will provide you with instructions on returning your defective software to us. The cost of returning the software to the Lattice Semiconductor Service Center shall be paid by the purchaser.

#### **Limitations on Warranty**

Any applicable implied warranties, including warranties of merchantability and fitness for a particular purpose, are hereby limited to ninety days from the date of purchase and are subject to the conditions set forth herein. In no event shall Lattice Semiconductor Corporation be liable for consequential or incidental damages resulting from the breach of any expressed or implied warranties.

Purchaser's sole remedy for any cause whatsoever, regardless of the form of action, shall be limited to the price paid to Lattice Semiconductor for the Lattice Semiconductor software.

The provisions of this limited warranty are valid in the United States only. Some states do not allow limitations on how long an implied warranty lasts, or exclusion of consequential or incidental damages, so the above limitation or exclusion may not apply to you.

This warranty provides you with specific legal rights. You may have other rights which vary from state to state.

# *Table of Contents*

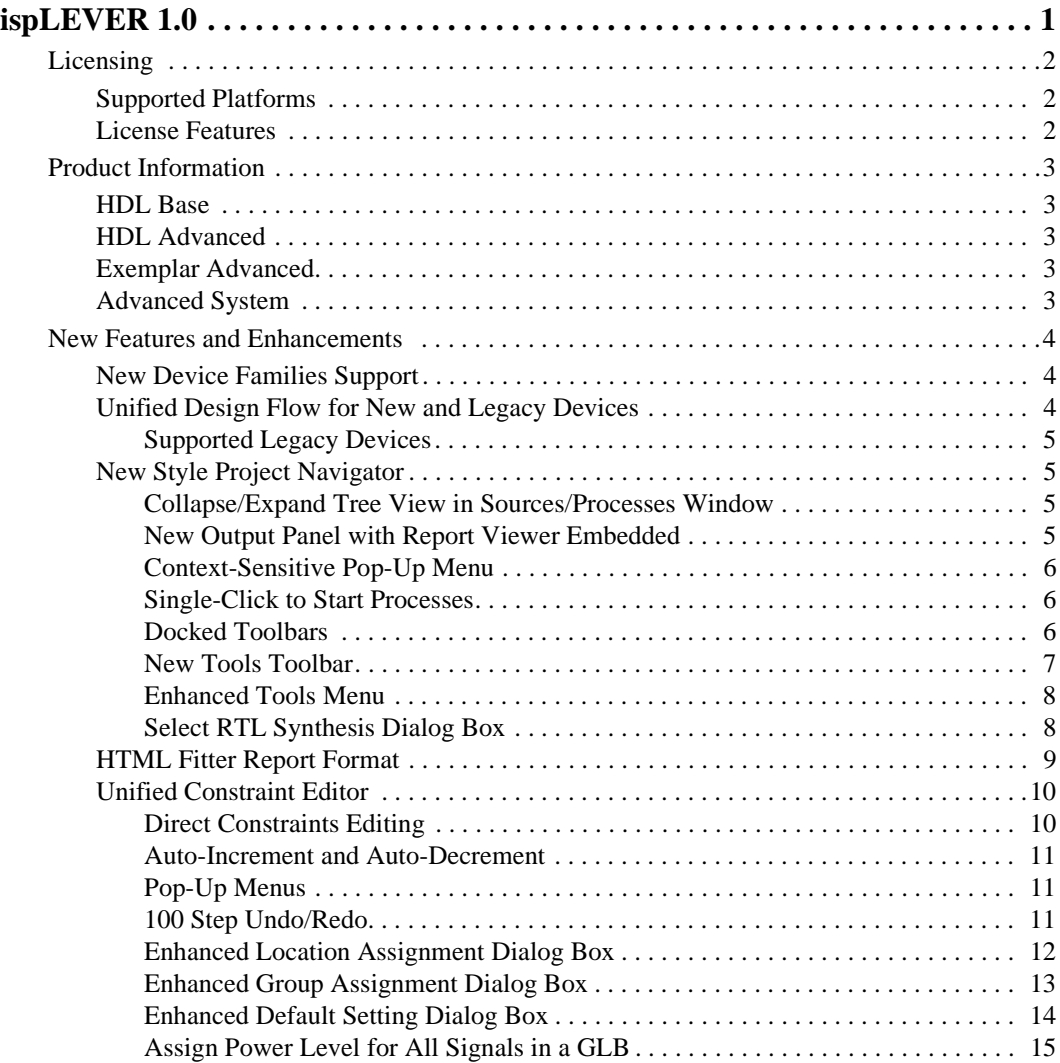

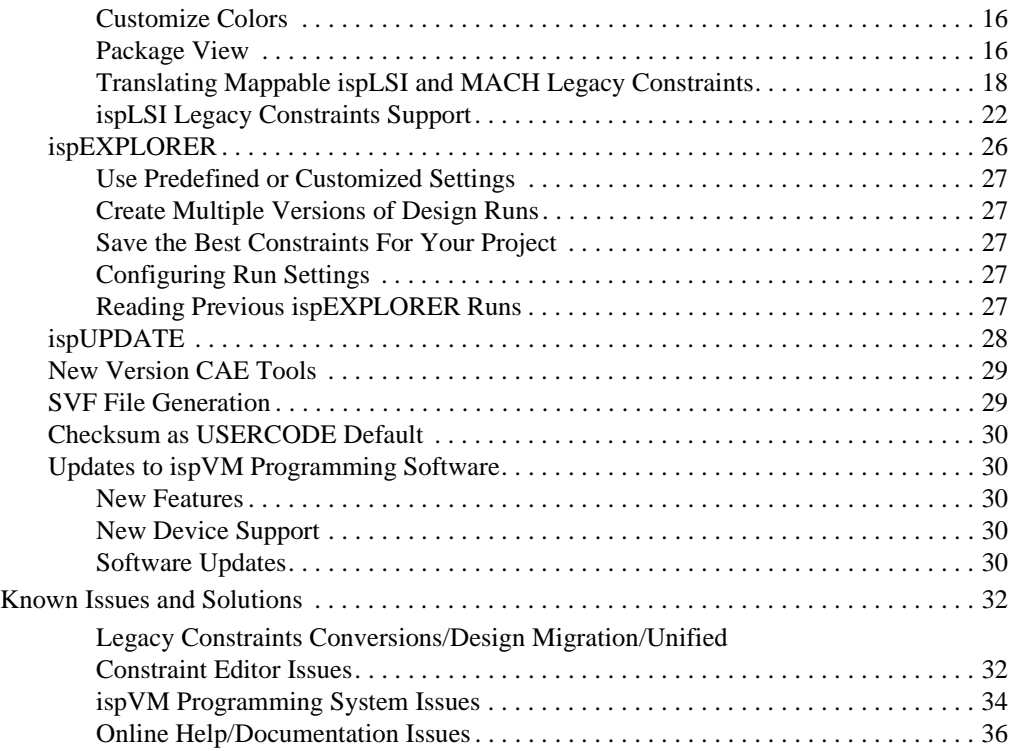

# <span id="page-6-0"></span>*ispLEVER 1.0*

The ispLEVER<sup>™</sup> 1.0 software supports ispLSI<sup>®</sup>(1000, 2000, 5000VE, and 8000), ispMACH<sup>®</sup> (4000B/C, 4A3, 4A5, 5000VG), MACH 4, MACH 4 Low Voltage, MACH 5, MACH 5/1, MACH 5 Low Voltage,  $GAL^{\circledR}$ , isp $GAL^{\circledR}$ , and isp $GDX^{\circledR}$  device families.

The following topics are discussed in this section:

- $\Box$  Licensing
- **Product Information**
- New Features and Enhancements
- $\Box$  Known Issues and Solutions

# <span id="page-7-1"></span><span id="page-7-0"></span>**Supported Platforms**

The ispLEVER 1.0 software supports Windows<sup>®</sup>XP, Windows 2000 (Workstation mode only). Windows NT, and Windows 98.

# <span id="page-7-2"></span>**License Features**

- LSC\_BASE license feature supports all ispLSI, ispMACH, MACH, GAL, ispGAL, and ispGDX devices up to 768 macrocells.
- LSC\_ADVANCED license feature supports all Lattice high-density CPLDs.

<span id="page-8-0"></span>This ispLEVER 1.0 software provides Project Navigator, ABEL<sup>®</sup> Compiler, ABEL-HDL and schematic entry, gate-level timing and functional and timing simulation, timing analysis, debug tools, and our ispVM™ System programming suite.

The ispLEVER 1.0 software comprises four products.

# <span id="page-8-1"></span>**HDL Base**

The ispLEVER HDL Base software includes ispLEVER, ispVM System; Mentor Graphics® ModelSim<sup>®</sup> and LeonardoSpectrum<sup>™</sup>; and Synplicity<sup>®</sup> Synplify<sup>®</sup> (Base) tools.

# <span id="page-8-2"></span>**HDL Advanced**

The ispLEVER HDL Advanced software includes ispLEVER, ispVM System; Mentor Graphics ModelSim and Leonardo Spectrum; and Synplicity Synplify (Advanced) tools.

# <span id="page-8-3"></span>**Exemplar Advanced**

The ispLEVER Exemplar Advanced software includes ispLEVER, ispVM System, and Mentor Graphics (Advanced) tools.

# <span id="page-8-4"></span>**Advanced System**

The ispLEVER Advanced System software includes ispLEVER and ispVM System.

<span id="page-9-0"></span>The following new features and enhancements are available in all the ispLEVER 1.0 software products:

- [New Device Families Support](#page-9-1)
- $\Box$  [Unified Design Flow for New and Legacy Devices](#page-9-2)
- [New Style Project Navigator](#page-10-1)
- **[HTML Fitter Report Format](#page-14-0)**
- □ [Unified Constraint Editor](#page-15-0)
- [ispEXPLORER](#page-31-0)™
- [ispUPDATE](#page-33-0)™
- [New Version CAE Tools](#page-34-0)
- **Q** [SVF File Generation](#page-34-1)
- **Q** [Checksum as USERCODE Default](#page-35-0)
- $\Box$  Updates to isp VM Programming Software

# <span id="page-9-1"></span>**New Device Families Support**

This release supports the following new device families:

- □ SuperFast ispMACH 4000B/C
- $\Box$  SuperBig ispMACH 5000VG
- $\Box$  SuperWide ispLSI 5000VE

# <span id="page-9-2"></span>**Unified Design Flow for New and Legacy Devices**

The new ispLEVER software provides unified constraint flow and design environment for all Lattice devices, including new and legacy devices. The unified design flow provides fast, efficient runtime and competitive device performance and utilization.

## <span id="page-10-0"></span>**Supported Legacy Devices**

The following legacy devices are supported:

- **Q** GAL and ispGAL
- $\Box$  ispLSI 1000, 2000, and 8000 families
- $\Box$  MACH 4 and MACH 5, ispMACH 4A 3/5 families
- $\Box$  ispGDX

# <span id="page-10-1"></span>**New Style Project Navigator**

The standard Windows style is applied to the Project Navigator.

## <span id="page-10-2"></span>**Collapse/Expand Tree View in Sources/Processes Window**

The tree view control is used in both Sources and Processes windows of the Project Navigator [\(Figure 1\)](#page-10-4). This allows you to collapse and expand the submodules in the design hierarchy tree or the subprocesses in the Processes window. You can select the vertical bar at the center of the window to adjust the sizes of the windows, and the setting will be saved after you exit the Project Navigator.

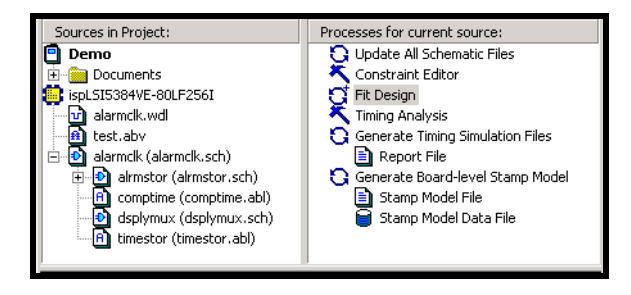

Figure 1. Tree View in Sources/Processes Window

# <span id="page-10-4"></span><span id="page-10-3"></span>**New Output Panel with Report Viewer Embedded**

The Output Panel is by default a docked window at the bottom of the Project Navigator. It displays the Automake log file, indicating errors and warnings. With the Report Viewer embedded in it, the Output Panel can display various report files on different tabs. You can choose to view report files in either the Output Panel or the Report Viewer.

*To view report files in the Output Panel:*

- 1. Choose **Options > Environment** to open the Environment Options dialog box.
- 2. On the Log tab, clear **Using Report Viewer**.

The Output Panel can be undocked or moved to a new position. Right-click in the Output Panel to display pop-up menus, which allow you to perform Copy, Clear, Print, and other common operations.

# <span id="page-11-0"></span>**Context-Sensitive Pop-Up Menu**

The Project Navigator provides a "context-sensitive" pop-up menu when you right-click on certain items in the Sources window, Processes window, or the Output Panel. The menus vary depending on where and when you click. Command definitions are available by pressing **F1**.

#### <span id="page-11-1"></span>**Single-Click to Start Processes**

By default, processes are started by double-clicking the process in the Processes window. You can change this to a single click.

*To start a process via a single click:*

- 1. Choose **Options > Environment** to open the Environment Options dialog box.
- 2. On the General tab, select **Single Click to Invoke Process**.

#### <span id="page-11-2"></span>**Docked Toolbars**

All the toolbars are by default attached to one edge of the Project Navigator window. You can dock a toolbar below the Project Navigator menu bar, or to the left, right, or bottom edge of the Project Navigator window.

*To move a toolbar:*

- 1. Click the move handle  $\|$  on a docked toolbar or click the title bar on a floating toolbar.
- 2. Drag the toolbar to a new location. If you drag the toolbar to the edge of the Project Navigator window, it becomes a docked toolbar.

# <span id="page-12-0"></span>**New Tools Toolbar**

<span id="page-12-1"></span>The Tools toolbar ([Figure 2](#page-12-1)) provides you with quick access to frequently used tools. You can toggle the display of this toolbar using the **View > Tools Toolbar** command.

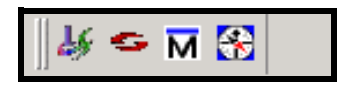

Figure 2. Tools Toolbar

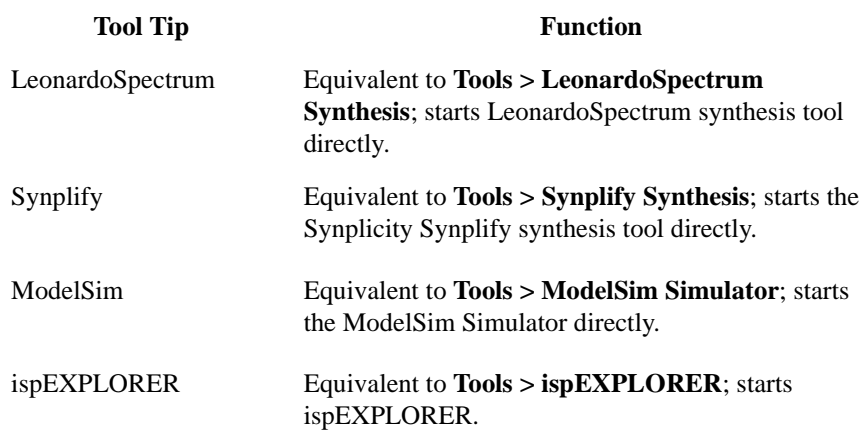

## <span id="page-13-0"></span>**Enhanced Tools Menu**

Some items on the Tools menu [\(Figure 3\)](#page-13-2) have been enhanced with a graphic icon.

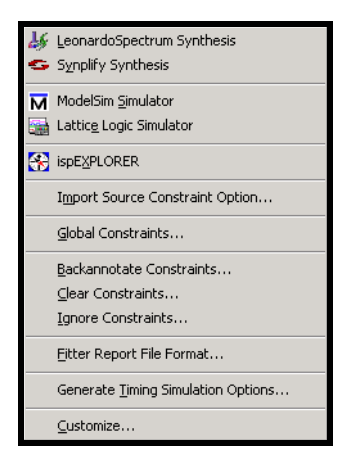

Figure 3. Enhanced Tools Menu

#### <span id="page-13-2"></span><span id="page-13-1"></span>**Select RTL Synthesis Dialog Box**

The RTL Synthesis dialog box ([Figure 4\)](#page-13-3) allows you to select the synthesis tool for each project. You open this dialog box by choosing **Options > Select RTL Synthesis**. The synthesis tool you select is project-specific. For example, if you select the "LeonardoSpectrum" or "Synplicity" option for a project, this option will remain for this specific project.

<span id="page-13-3"></span>The Select RTL Synthesis dialog box has been enhanced to include the **As Default** option. With this option checked, the tool you select in this dialog box will become the default synthesis tool for all your projects.

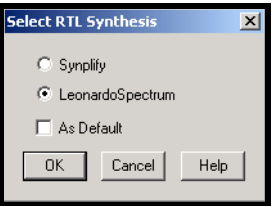

Figure 4. Select RTL Synthesis Dialog Box

# <span id="page-14-0"></span>**HTML Fitter Report Format**

A new HTML-based fitter report [\(Figure 5](#page-14-1)) makes report viewing fast and efficient through a standard Internet browser. Hyperlinks in the report allow you to quickly navigate signal paths for easy design debugging. When you run the HTML Fitter Report process, the report opens in your default Internet browser.

| prep 5.html - Netscape                                                                |                         |                |              |                           |                                    |                                | $ \Box$ $\times$ |
|---------------------------------------------------------------------------------------|-------------------------|----------------|--------------|---------------------------|------------------------------------|--------------------------------|------------------|
| Edit View Go Communicator<br>File<br>Help                                             |                         |                |              |                           |                                    |                                |                  |
| ◬<br>삲<br>Home<br><b>Back</b><br>Reload<br>Forward                                    | Q<br>Search             | тŷ<br>Netscape |              | <b>College</b><br>Print   | Stop<br>Security                   |                                |                  |
| Bookmarks & Location: file:///Cl/ispT00LS/ispcpld/examples/verilog/prep_5/prep_5.html |                         |                |              |                           |                                    |                                | What's Related   |
| <b>Table of Contents</b>                                                              |                         |                |              | <b>Bidir Signal List</b>  |                                    |                                |                  |
| * Top<br>· Project Summary<br>Compilation Times<br>· Design Summary                   |                         |                |              | <b>Buried Signal List</b> |                                    |                                |                  |
| · Device Resource Summary                                                             |                         | I.<br>N        |              | c<br>L Mc                 | P <sub>R</sub><br>R E C I F Fanout | Node                           |                  |
| . GLB Resource Summary<br>GLB Control Summary                                         | Mc GLB                  |                | P PTs        |                           | S Type E S E R P                   |                                | Signal           |
| Optimizer and Fitter Optic<br>· Pinout Listing                                        | $12 \overline{ }$<br>D  | 9              | 5.           | COM<br>2                  |                                    | $1$ ---D N 10                  |                  |
| . Input Signal List                                                                   | A                       | 8              | 21           | COM<br>5                  |                                    | $2 - CD$ N 104                 |                  |
| Output Signal List                                                                    | B<br>6<br>$\mathcal{C}$ | 7<br>19        | 25<br>-34    | COM<br>5<br>7<br>COM      |                                    | $1 A--- N 118$<br>1 A--- N 119 |                  |
| · Bidir Signal List                                                                   | B<br>12                 | 8.             | 9.           | 2<br>COM                  |                                    | $1 A---N 66$                   |                  |
| · Buried Signal List                                                                  | з<br>D.                 | 8              | 18           | COM<br>4                  |                                    | 2 -BC- N 71 i                  |                  |
| Signal Fanout List                                                                    | ٠o.                     |                | $\mathbf{R}$ | COM                       |                                    | $t = 2$ $-BC$ $ M = 76$        |                  |

<span id="page-14-1"></span>Figure 5. HTML Fitter Report

# <span id="page-15-0"></span>**Unified Constraint Editor**

The Constraint Editor [\(Figure 6\)](#page-15-2) has a look similar to a Microsoft® Excel spreadsheet format. Flow sheets are incorporated at the bottom to facilitate an Engineering Design Flow Methodology.

| <b>E</b> Constraint Editor - [C:\ispT00LS\ispcpId\examples\verilog\prep_1\prep_1.lct*]<br>$ \Box$ $\times$ |                |             |                                                              |             |            |           |                |  |  |  |  |  |
|----------------------------------------------------------------------------------------------------|----------------|-------------|--------------------------------------------------------------|-------------|------------|-----------|----------------|--|--|--|--|--|
| File Edit Pin Attribute Device View Window Help<br>$  \mathbb{E}$ $\times$                                 |                |             |                                                              |             |            |           |                |  |  |  |  |  |
| ĉ<br>曡<br>$\Delta$<br>Н<br>$\Omega$                                                                        |                | 볾<br>÷Ö     | Prc  <br>Loc Grp<br>$\circ$                                  | Pwr<br>Res. | PLL<br>HSI | Ŷ<br>Def  | $\mathbf{R}^2$ |  |  |  |  |  |
| $\Box$ D. prep1                                                                                            |                | Type        | Signal/Group Name                                            | Group M     | <b>GLB</b> | Macrocell | Pin            |  |  |  |  |  |
| <b>E. P.</b> Input Pins                                                                                    | 1              | Clock Input | <b>CLK</b>                                                   | N/A         | G          | 0         | 2              |  |  |  |  |  |
| $\Box$ $\mathbf{P}$ . Output Pins                                                                          | $\mathbf{2}$   | Output      | $Q_0$                                                        | N/A         |            | N/A       |                |  |  |  |  |  |
| - pp dummy_0_<br>$-$ pp dummy $1$ $-$                                                                      | 3              | Output      | $Q_1$                                                        | N/A         |            | N/A       |                |  |  |  |  |  |
| $-$ PP $\,$ Q $\,$ O $\,$                                                                                  | $\overline{4}$ | Output      | $Q_2$                                                        | N/A         |            | N/A       |                |  |  |  |  |  |
| -- pp Q_1_                                                                                                 | 5              | Output      | $Q_3$                                                        | N/A         |            | N/A       |                |  |  |  |  |  |
| $-$ PP Q $2$                                                                                               | 6              | Output      | $Q_4$                                                        | N/A         |            | N/A       |                |  |  |  |  |  |
| $-$ pp Q_3_                                                                                                | $\overline{7}$ | Output      | $Q_5$                                                        | N/A         |            | N/A       |                |  |  |  |  |  |
| $-$ PP $Q_4$<br>$-$ pp $Q_5$                                                                               | 8              | Output      | $Q_6$                                                        | N/A         |            | N/A       |                |  |  |  |  |  |
| $-$ pp Q_6_                                                                                                | 9              | Output      | $Q_7$                                                        | N/A         |            | N/A       |                |  |  |  |  |  |
| $-$ pp Q_7_                                                                                                | 10             | Input       | RST                                                          | N/A         |            | N/A       |                |  |  |  |  |  |
| 中 N. Nets                                                                                                  | 11             | Input       | 50                                                           | N/A         |            | N/A       |                |  |  |  |  |  |
|                                                                                                    | 12             | Input       | 51                                                           | N/A         |            | N/A       |                |  |  |  |  |  |
|                                                                                                    | 13             | Input       | 5 <sub>1</sub>                                               | N/A         |            | N/A       |                |  |  |  |  |  |
|                                                                                                    |                | $14$ Input  | $d0_0$                                                       | N/A         |            | N/A       |                |  |  |  |  |  |
|                                                                                                    |                |             | $\overline{12}$                                              | 3.1.1.8.    |            | a.c.      |                |  |  |  |  |  |
|                                                                                                    |                |             | ▶ Pin Attributes A Global Constraints A Resource Reservation |             |            |           |                |  |  |  |  |  |
| Ready                                                                                                    |                |             |                                                              |             |            |           |                |  |  |  |  |  |

Figure 6. Constraint Editor Screen

<span id="page-15-2"></span>The Constraint Editor reads the constraint file and displays the constraint settings. It lets you specify and modify pin and node location assignments, group assignments, I/O type settings, power level settings, resource reservations, PLL attributes, as well as output slew-rates and JEDEC file options. Modifications to the constraints can be made either through function dialog boxes or on the flow sheets.

## <span id="page-15-1"></span>**Direct Constraints Editing**

This new feature allows you to edit most constraints directly on the flow sheets without opening any dialog boxes. Editing constraints can be as simple as double-clicking a table cell and typing or selecting a desired constraint value. The constraint options on the pop-up menus also facilitate direct constraints editing.

When you edit directly, the Constraint Editor performs a simple check to ensure that your entry is applicable. For example, if you enter a pin number, the Constraint Editor checks to make sure the entry is applicable.

### <span id="page-16-0"></span>**Auto-Increment and Auto-Decrement**

You can auto-increment or auto-decrement pin, macrocell, GLB, and segment numbers in the Pin Attribute spreadsheet. Select a group of cells in the pin column, and right-click. In the popup menu, choose Pin Number to open the Enter a Pin Number dialog box ([Figure 7](#page-16-3)). In the Enter a Pin Number dialog box, enter a pin number, and click **OK** to increment. Select the **Decrement Assignment** box to decrement, then click **OK**.

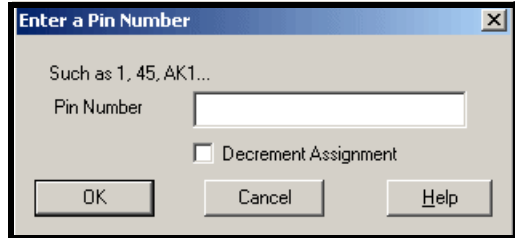

Figure 7. Enter a Pin Number Dialog Box

# <span id="page-16-3"></span><span id="page-16-1"></span>**Pop-Up Menus**

Various pop-up menus are available when you right-click in any sheet of the Constraint Editor. The menus enable you to edit constraint values, open dialog boxes, clear constraints, etc.

## <span id="page-16-2"></span>**100 Step Undo/Redo**

The **Undo** and **Redo** commands on the Edit menu allow you to reverse the edit process. **Undo** backs up one step each time you click the **Undo** command. You can reverse up to 100 steps from the time the constraint file was opened. **Redo** repeats the undone steps up to the point of the first Undo.

## <span id="page-17-0"></span>**Enhanced Location Assignment Dialog Box**

If you want to assign multiple signals to successive pins/macrocells at once, you can use the **Decrement Assignment** option to control the assignment order. This option is not visible until you have selected more than one signal in the Signals List.

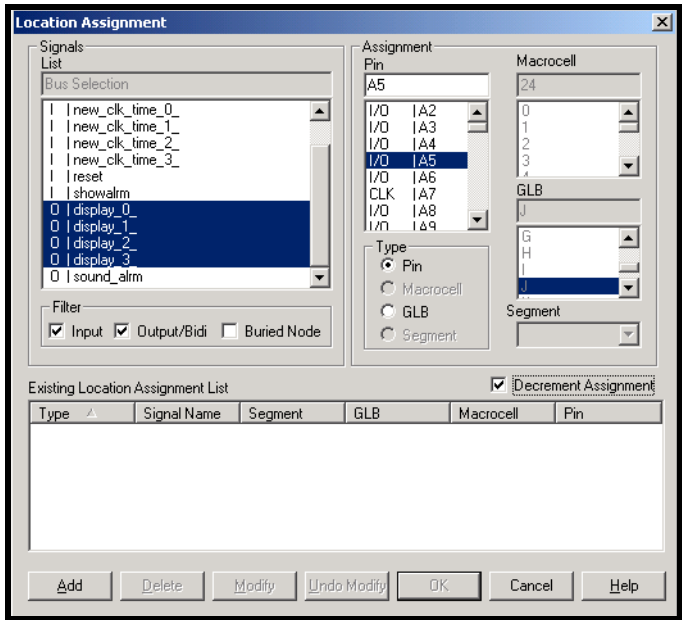

Figure 8. Enhanced Location Assignment Dialog Box

<span id="page-17-1"></span>As shown in [Figure 8,](#page-17-1) if **Decrement Assignment** is cleared, the Constraint Editor assigns the first selected signal (display\_0\_) to the highlighted pin/macrocell ( A5) and then successively assigns the other selected signals to the pins/macrocells following the highlighted pin/macrocell (display\_1\_ to A6; display\_2\_ to A7; display\_3\_ to A8). Checking **Decrement Assignment** also assigns the first selected signal (display 0) to the highlighted pin/macrocell ( $\overline{AB}$ ), but the other selected signals are successively assigned to the pins/macrocells listed prior to the highlighted pin/macrocell (display 1 to A4; display\_2\_ to A3; display\_3\_ to A2).

## <span id="page-18-0"></span>**Enhanced Group Assignment Dialog Box**

The Group Assignment Dialog Box [\(Figure 9\)](#page-18-1) has been enhanced to include the **Keep Order** option as well as the  $\boxed{\bullet}$  (Move Up) and  $\boxed{\bullet}$  (Move Down) buttons. Use the two buttons to control signal order in a group. You can then check **Keep Order** to make the specified signal order take effect during the fitting process.

The new **Filter** button works with the four check boxes to improve the filter function. You can type text or wildcards in the text box and then click **Filter** to further filter the signals displayed in the Available Signals list.

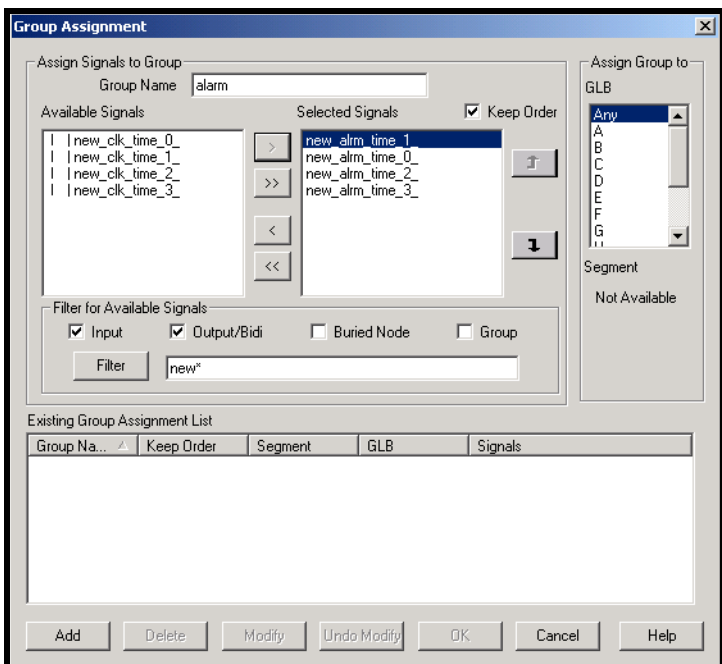

<span id="page-18-1"></span>Figure 9. Enhanced Group Assignment Dialog Box

## <span id="page-19-0"></span>**Enhanced Default Setting Dialog Box**

The Default Setting dialog box ([Figure 10\)](#page-19-1) has been improved to display two columns. The left column displays constraint names. When you click a constraint name, its available values are shown in the right column. The constraint names and values listed in the two columns are device-dependent.

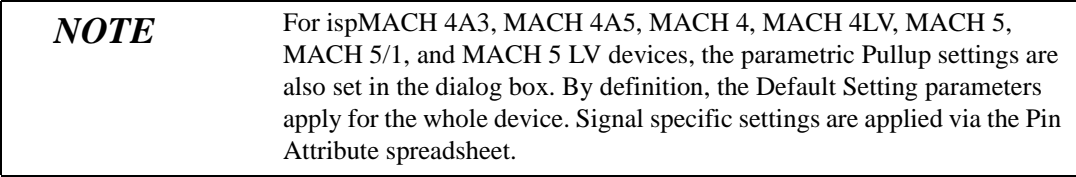

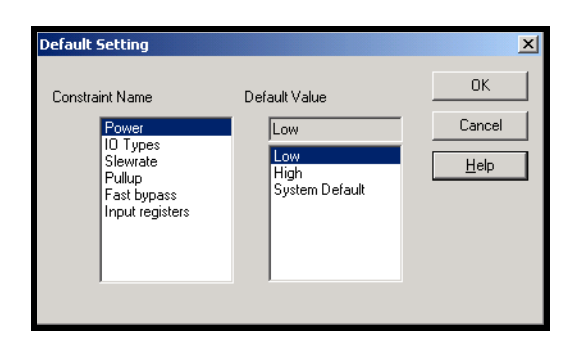

<span id="page-19-1"></span>Figure 10. Default Setting Dialog Box

# <span id="page-20-0"></span>**Assign Power Level for All Signals in a GLB**

For ispMACH4A3/4A5 and MACH4/MACH5 device families, you can use the Assign Power Level dialog box [\(Figure 11](#page-20-1)) to apply a power level to a certain GLB. All signals in that GLB will then be set to that power level.

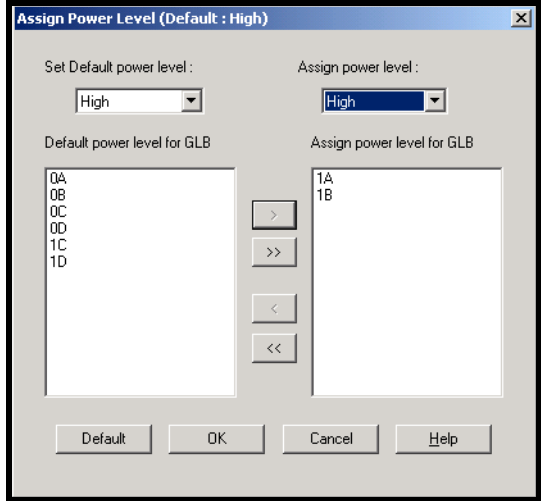

<span id="page-20-1"></span>Figure 11. Assign Power Level Dialog Box

#### <span id="page-21-0"></span>**Customize Colors**

In the Set Colors dialog box [\(Figure 12\)](#page-21-2), you can select colors to be displayed in the Constraint Editor sheets and the Package View main window.

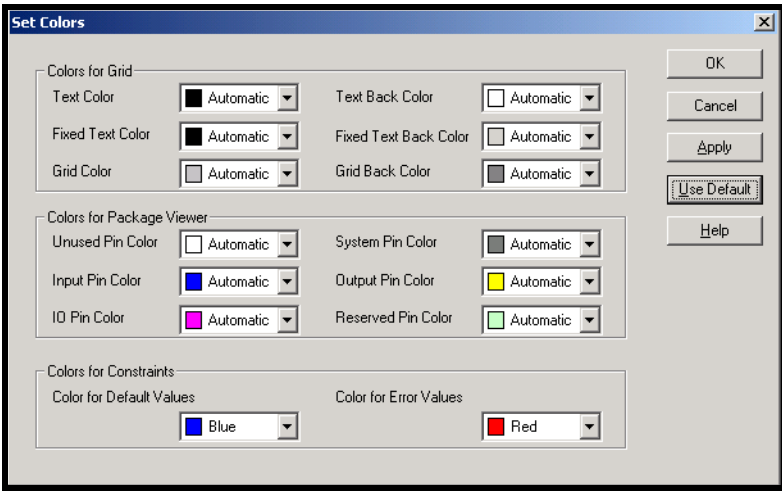

Figure 12. Set Colors Dialog Box

#### <span id="page-21-2"></span><span id="page-21-1"></span>**Package View**

The Constraint Editor Package View window [\(Figure 13\)](#page-21-3) shows the actual pin assignments in the selected package. By default, the system (non-user) pins are highlighted in gray; reserved pins are in lime; assigned input pins are in blue; output pins in yellow and bi-directional pins in magenta. Unused pins are blank. You can also change these system default colors by choosing **Edit > Set Colors**. You can view this window by choosing **Device > Package View** from the Constraint Editor.

| <b>E</b> Constraint Editor                                                                   |            |                 |            |                                                                 |     |                                  |                                         |                |                |    |                |           |                 |    |                       |    |               |
|----------------------------------------------------------------------------------------------|------------|-----------------|------------|-----------------------------------------------------------------|-----|----------------------------------|-----------------------------------------|----------------|----------------|----|----------------|-----------|-----------------|----|-----------------------|----|---------------|
| File<br>Window<br>Edit View Tools<br>Help                                                    |            |                 |            |                                                                 |     |                                  |                                         |                |                |    |                |           |                 |    |                       |    |               |
| 序                                                                                            |            | 曡               | R.I        | ∣ค ๛                                                            |     | $\begin{array}{c} 8 \end{array}$ | ÷Ö                                      | Prc            | Loc Grp IO Pwr |    |                |           | Res PLL HSI Def |    |                       | P  | $\mathcal{N}$ |
| 电反电电电阻协振曲部系                                                                                  |            |                 |            |                                                                 |     |                                  |                                         |                |                |    |                |           |                 |    |                       |    |               |
| Package View ispLSI5384VE-165LF256 : C:\ispT00LS\ispcpId\examples\vhdl\compare\compare _ 0 X |            |                 |            |                                                                 |     |                                  |                                         |                |                |    |                |           |                 |    |                       |    |               |
| ispLSI5384VE-165LF256 (Bottom View)                                                          |            |                 |            |                                                                 |     |                                  |                                         |                |                |    |                |           |                 |    |                       |    |               |
|                                                                                              |            |                 |            |                                                                 |     |                                  |                                         |                |                |    |                |           |                 |    |                       |    |               |
|                                                                                              |            |                 |            |                                                                 |     |                                  | A16   A15   A14   A13   A12   A11   A10 | A9             | A8             | A7 | A6             | A5        | A4              | 43 | A <sub>2</sub>        | A1 |               |
|                                                                                              | <b>B16</b> | B15 I           | <b>B14</b> | B13                                                             |     | B <sub>12</sub> B <sub>11</sub>  | <b>B10</b>                              | R9             | <b>B8</b>      | R7 | RБ             | <b>B5</b> | B4              | Β3 | <b>B</b> <sub>2</sub> | R1 |               |
|                                                                                              | C16        | C15 I           |            | C14 C13                                                         | C12 | C11                              | C10                                     | C9             | C8.            | C7 | Сĥ             | C5        | C4              | CЗ | C <sub>2</sub>        | C1 |               |
|                                                                                              | D16        | D <sub>15</sub> |            | D <sub>14</sub> D <sub>13</sub> D <sub>12</sub> D <sub>11</sub> |     |                                  | D <sub>10</sub>                         | D <sub>9</sub> | D <sub>8</sub> | D7 | D <sub>6</sub> | D5        | D4              | D3 | D <sub>2</sub>        | D1 |               |

<span id="page-21-3"></span>Figure 13. Constraint Editor Package View

#### **Drag and Drop Pin Assignments**

The Package View provides a drag and drop feature for making pin assignments. You can drag signals from the signal tree of the Constraint Editor to the Package View window. You can also drag and drop signals inside the Package View window, as shown in [Figure 14.](#page-22-0)

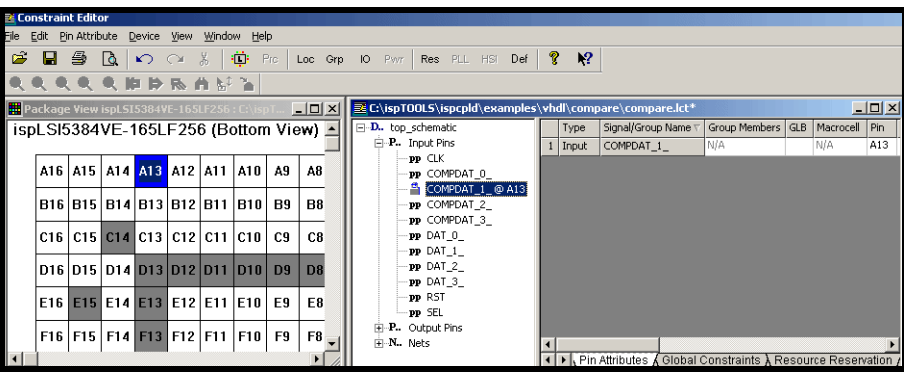

Figure 14. Drag and Drop Pin Assignments in Package View

<span id="page-22-0"></span>You can drag and drop the input, output, or bidir signals from the signal list tree on the left side of the Pin Attribute sheet into the Package View package pins. When you select an assigned package pin, the associated signal in the Pin Attribute sheet will be highlighted.

#### **Edit Pins**

You can edit pins in the Package View, as shown in [Figure 15](#page-22-1), by right-clicking on the pin and selecting the **Unlock**, **Reserve**, **Un-reserve**, **Disable**, or **Locate** command in the pop-up menu. You can unlock assigned pins in the Package View.

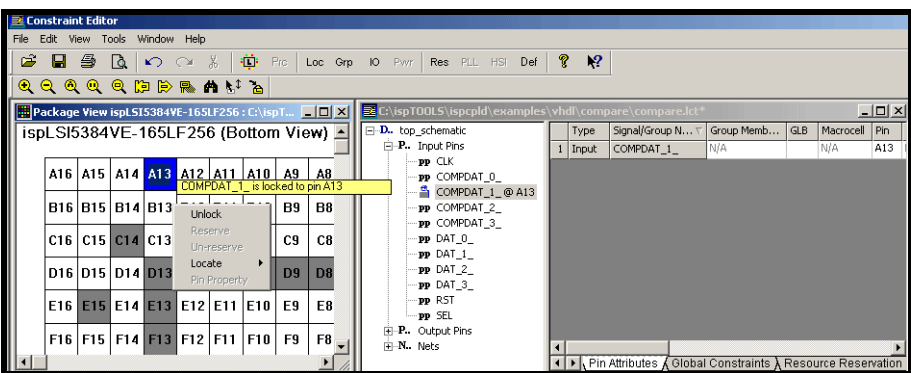

<span id="page-22-1"></span>Figure 15. Edit Pin in Package View

# <span id="page-23-0"></span>**Translating Mappable ispLSI and MACH Legacy Constraints**

The new ispLEVER software gives you an improved and more unified constraint flow. You must convert legacy ispDesignEXPERT 8.2, 8.3, or 8.4 constraint files to ispLEVER constraint files before running your design in ispLEVER. To convert the constraint files, you can use the Legacy Constraints Translator by double-clicking on the Legacy Constraints Translator icon  $\mathbb{R}$  in the Lattice Semiconductor program menu, or you can use the legacy2lci command line utility provided with the ispLEVER software, located in <install\_path>\ispcpld\bin.

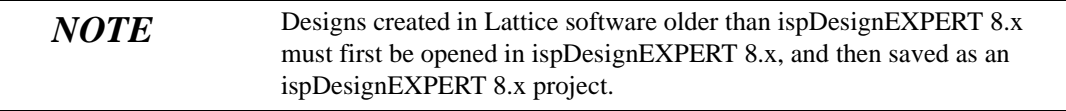

#### **MACH Devices**

For MACH4 and MACH5 designs created with ispDesignEXPERT 8.2, 8.3, or 8.4 use a .vci constraint file, which must be converted to an .lci constraint file for ispLEVER.

#### **ispLSI Devices**

For ispLSI 1000, 2000, and 8000 family devices, designs created with ispDesignEXPERT 8.2, 8.3, or 8.4 use a Parameter File (.par), a Property File (.prp), a Pin File (.ppn), a User Code File (.ues), a Pin Reservation File (.rsp), or a Fitting Options Setting File (.xct), all of which can be converted to a single LCI file for ispLEVER. For details on constraint mapping, see ["ispLSI Legacy Constraints](#page-27-0)  [Support" on page 22.](#page-27-0)

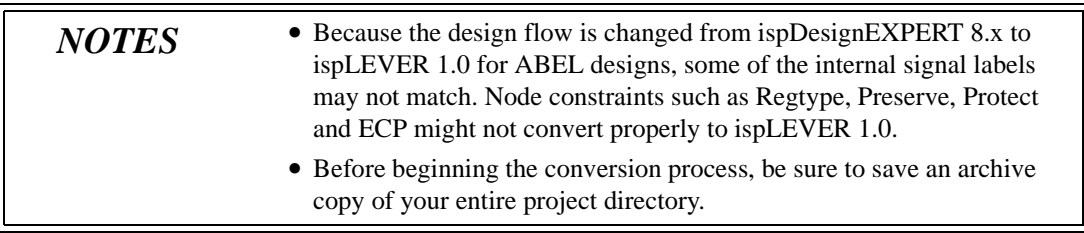

#### **Converting Files Using the Legacy Constraints Translator**

The Legacy Constraints Translator ([Figure 16](#page-24-0)) is a graphical user interface application that reads the <projectName>.syn file, and other files according to the optional parameters.

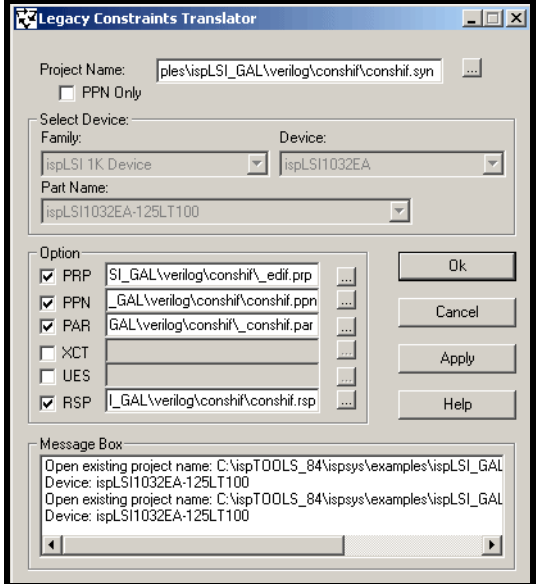

Figure 16. Legacy Constraints Translator

<span id="page-24-0"></span>*To convert files using the Legacy Constraints Translator:*

- 1. Archive your project directory so that you will have a backup.
- 2. From the Lattice program menu, select **Legacy Constraints Translator** to open the program.
- 3. In the dialog, do the following:
	- a. In Project Name, select the ispDesignEXPERT 8.x project that you want to convert.
	- b. Under Select Device, the default is the current target device. If the target device is not supported, all options are disabled. To select a different device, you must change the project name in the Project Name field.
	- c. Under Options, select the files that you want to convert.

#### *NOTE* For ispLSI devices, all options are available for file extension selection. For MACH devices, not all options are available for selection.

4. Click **OK**. The selected legacy files are converted to ispLEVER files in the specified project directory, and the application exits. If you click **Apply** before clicking **OK**, you can re-select various options to convert, and stay in the application until you click **OK** to execute and exit.

#### **Converting Files Using the legacy2lci Command Line Application**

The utility "legacy2lci" reads all the ispDesignEXPERT 8.x project and constraint files (.syn, .vci, .prp, .par, .ppn, and .rsp) to create the ispLEVER 1.0 constraint file (.lci). Once the LCI constraint file is successfully created, you can load the Project File (. syn) from the ispLEVER Project Navigator. Note that if you did not run the legacy2lci utility to create the LCI file prior to opening the SYN file, the ispLEVER Project Navigator will automatically generate a "blank" LCI file with the defaulted device.

#### *To translate design constraint files from 8.x into ispLEVER:*

- 1. Archive your project directory so that you will have a backup.
- 2. For MACH4 or MACH5 devices, using the Windows Command Prompt, change directory (cd) to your project directory, and type (on one line):

<install\_path>\ispcpld\bin\legacy2lci <project\_name>

3. For ispLSI 1000 and 2000 devices, using the Windows Command Prompt, change directory (cd) to your project directory, and type (on one line):

```
<install_path>\ispcpld\bin\legacy2lci <project_name>
[-prp <filename_ext>] 
[-p [-par <filename_ext>]] 
[-n [-ppn <filename_ext>]] 
[-u [-ues <filename_ext>]] 
[-r [-rsp <filename_ext>]] 
[-x [-xct <filename_ext>]]
[-ppnOnly <filename_ext>]
```
where [] denotes optional parameters for 1000 and 2000 devices:

-prp converts a user property file name that differs from the project name,  $<$ project\_name>.prp. It is recommended that you not use the 8.4 system created \_edif.prp. However, you can use the \_edif.prp file in those cases where the *<project\_name>*.prp file is 0 bytes or empty.

.

-p converts the PAR file. By default, the PAR file is <project\_name>.par. When you use the  $-p$  option, the Part Name, PRP, and PPN defined in the PAR file are ignored.

-par is used to specify a PAR file name that differs from the project name, <project\_name>.par.

-n converts the PPN file. By default the PPN file is  $\langle$  *e*  $\rangle$  *e*  $\gamma$  *e*  $\gamma$  *e*  $\gamma$ . ppn. When you use the  $-n$  option, the pin assignments in the PPN file are used, and those defined in the PRP file are ignored.

-ppn is used to specify a PPN file name that differs from the project name, <project\_name>.ppn.

-u converts a UES file.

-ues is used to specify a UES file name that differs from the project name, <project\_name>.ues.

-r converts an RSP file.

-rsp is used to specify an RSP file name that differs from the project name, <project\_name>.rsp.

-x is used to specify an XCT file name that differs from the project name, <project\_name>.xct

-ppnOnly is used to override all of the above parameters. When using ppnOnly, legacy2lci does not need a PRP and SYN file. The part name is derived from the PPN itself.

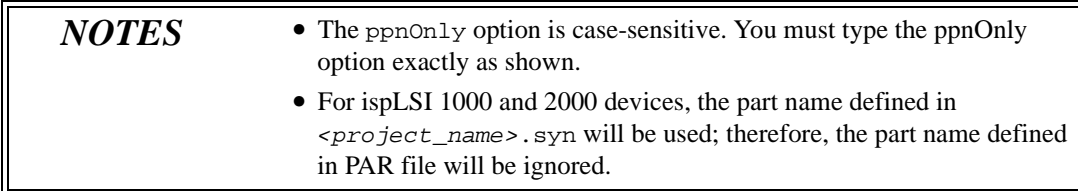

- 4. After the conversion process, make sure that the converted LCI file is in your working project directory.
- 5. In ispLEVER, choose **File > Open** to open your Project File (.syn).

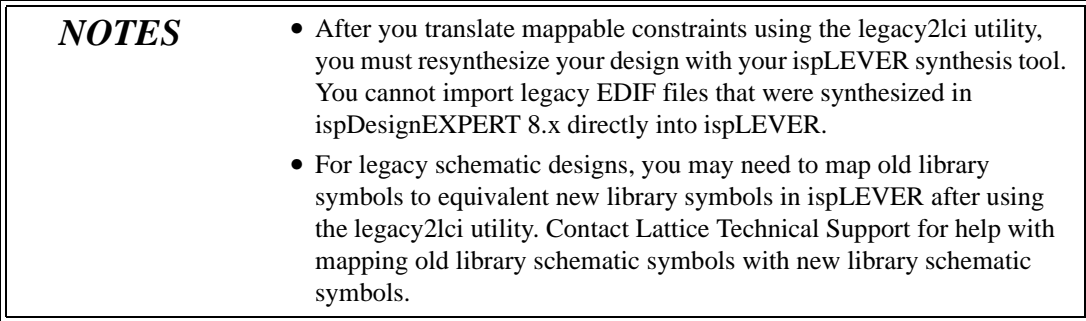

# <span id="page-27-0"></span>**ispLSI Legacy Constraints Support**

The tables on the following pages list the ispLSI legacy constraints support in the new release.

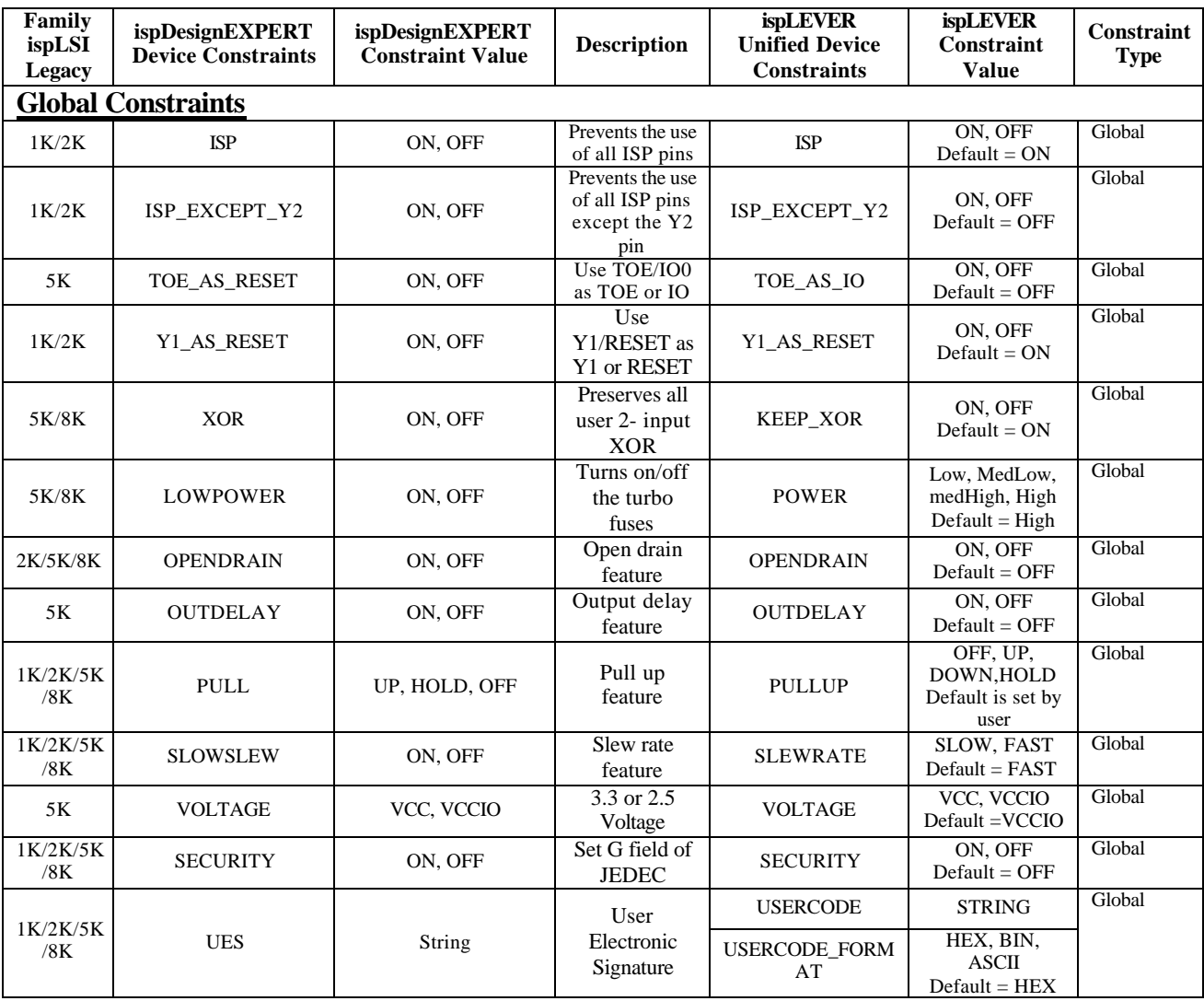

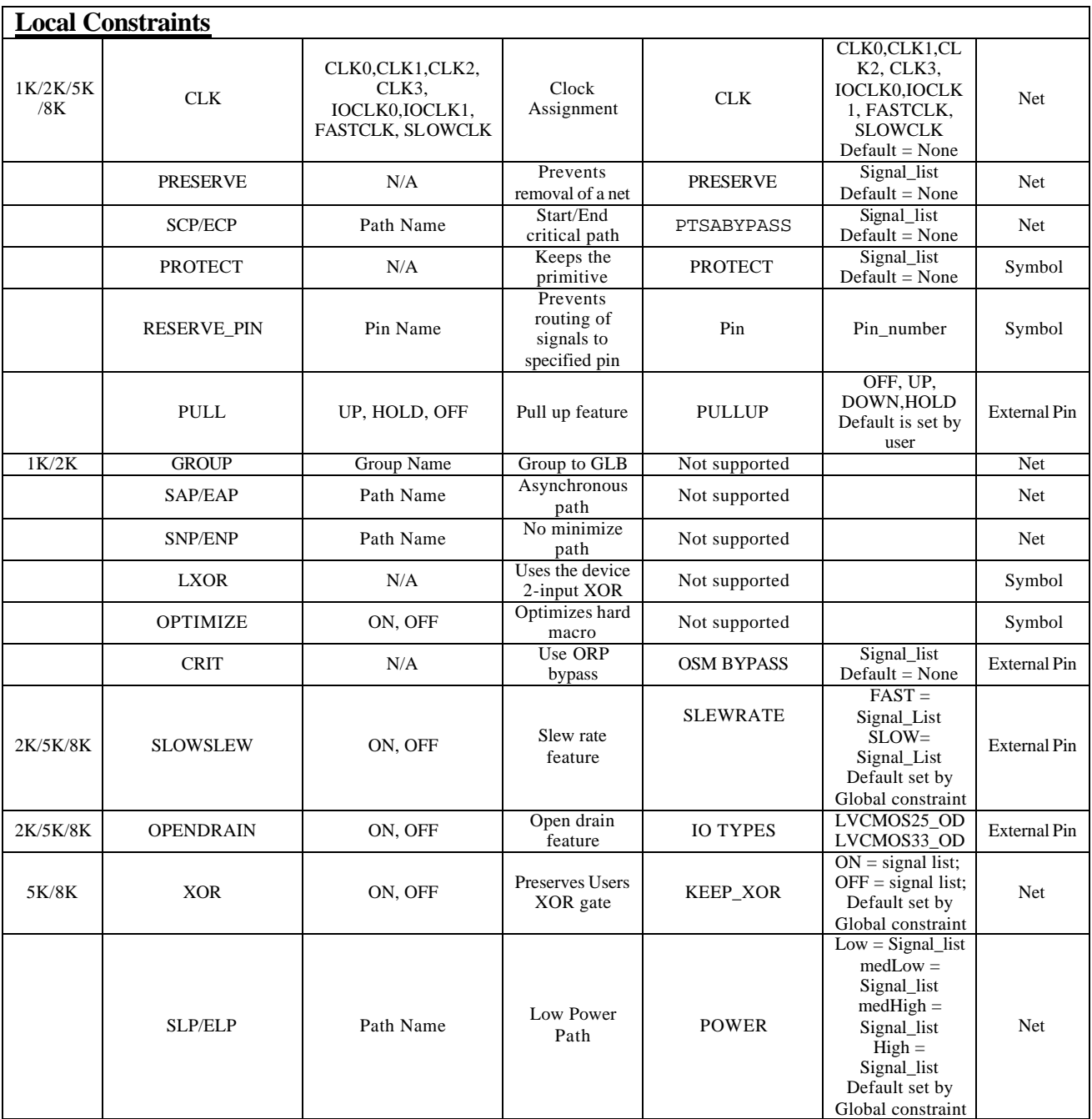

![](_page_30_Picture_102.jpeg)

# <span id="page-31-0"></span>**ispEXPLORER**

The ispEXPLORER [\(Figure 17\)](#page-31-1) lets you run multiple passes of your design using different combinations of Fitter/Optimizer settings and critical timing constraints to achieve the best solution. Results are summarized in a single spreadsheet and detailed reports for each run are accessible. The ispEXPLORER supports ispMACH 4000B/C, ispMACH 5000VG, and ispMACH 5000VE devices only.

![](_page_31_Picture_2.jpeg)

Figure 17. ispEXPLORER

<span id="page-31-1"></span>The ispEXPLORER software helps you select the best constraint settings for your design by letting you run the design repeatedly with varied settings. The software gives you a single spreadsheet summary of results and settings after completion, making it easy to compare one group of settings with another. You can export the spreadsheet data into a Comma Delimited File (.csv) that you can import into a Microsoft Excel spreadsheet.

## <span id="page-32-0"></span>**Use Predefined or Customized Settings**

You can create a single run or multiple runs using different combinations of settings. When you accept the settings for the predefined files, which is the initial default setting, the software automatically creates a run for each of the .lci files using the predetermined settings. When you use customized settings, you can change each of the values. You can also select multiple values for each setting and have the software keep running the design until it has exhausted all possible combinations among the selected values or until it has reached a specified run stop threshold.

The predefined files are specially designed to give you the best Fmax or Tpd performance for the selected device.

## <span id="page-32-1"></span>**Create Multiple Versions of Design Runs**

You can create multiple versions with different runs. Each time you click the Start button, you have the choice of creating a new version or overwriting an existing version. When you create a new version, the software creates a new version directory inside your project folder and copies the design files into this directory. It generates new constraint files based on the current project constraint file, plus the new settings you select, and runs the design using these settings. The results and settings for each run are then saved in subdirectories of the new version directory.

#### <span id="page-32-2"></span>**Save the Best Constraints For Your Project**

After experimenting with different settings to determine which constraint settings are best for your design, you can save the constraints by using the Save Setting pop-up command for a specific run. When you save these constraints in ispEXPLORER, the software updates your project, replacing only the constraints that you have changed; it does not replace the .lci files.

## <span id="page-32-3"></span>**Configuring Run Settings**

You can configure a run setting or condition that will stop ispEXPLORER when your condition is met. For example, you can set ispEXPLORER to stop when Fmax >=100MHz.

#### <span id="page-32-4"></span>**Reading Previous ispEXPLORER Runs**

You can review previous runs of ispEXPLORER by opening the .epl file.

# <span id="page-33-0"></span>**ispUPDATE**

The new ispUPDATE feature allows you to easily set up a proxy server to query the Lattice website for new software updates, device support, and enhancements. You can download patches and update files directly to your computer's disk drive.

The ispUPDATE program lets you select the software version to be updated when there are multiple versions of the software installed on the same computer. You can start the standalone ispUPDATE from the Lattice program menu [\(Figure 18](#page-33-1)).

![](_page_33_Picture_3.jpeg)

Figure 18. Lattice Program Menu

<span id="page-33-1"></span>For more details about ispUPDATE, refer to the Help *Introduction* section.

# <span id="page-34-0"></span>**New Version CAE Tools**

The synthesis, RTL and timing simulation tools integrated in the ispLEVER have been upgraded to new versions.

- $\Box$  Synplicity Synplify: from v6.2.2 to v7.0.2A
- Mentor Graphics LeonardoSpectrum: from v1999.1j to v2002a.13\_OEM\_Lattice
- $\Box$  Mentor Graphics ModelSim: from v5.4e to v5.5e p1

# <span id="page-34-1"></span>**SVF File Generation**

The ispLEVER installation program allows you to set the software to automatically generate Serial Vector Format (.svf) files. The three SVF files generated are:

- □ SVF ERASE PROGRAM VERIFY (<project>\_epv.svf). Svf erase program verify specifies erase, program, and verify operations for the SVF file.
- □ SVF\_ERASE\_PROGRAM\_VERIFY\_SECURE (<project>\_epvs.svf). Svf erase program verify secure specifies erase, program, verify, and secure operations for the SVF file.
- $\Box$  SVF\_VERIFY\_ONLY (<project>\_v.svf). Svf\_verify\_only specifies verify only operation for the SVF file.

See the *ispLEVER Installation Notice* for details on how to set the software to automatically generate Serial Vector Format (. svf) files as a global setting.

If you do not set ispLEVER to generate SVF files during software installation, you can manually set the options as a local setting in the Constraint Editor.

*To manually set SVF file generation options:*

- 1. In the Constraint Editor, click the Global Constraints Tab.
- 2. In the SVF\_ERASE\_PROGRAM\_VERIFY, SVF\_ERASE\_PROGRAM\_VERIFY\_SECURE, and SVF\_VERIFY\_ONLY columns, select **ON** in the menu. The default of these three options is OFF.

# <span id="page-35-0"></span>**Checksum as USERCODE Default**

The ispLEVER installation program allows you to set Checksum as the USERCODE default as global settings. See the *ispLEVER 1.0 Installation Notice* for details on how to set Checksum as the USERCODE default.

If you do not set ispLEVER to set Checksum as the USERCODE default during software installation, you can manually set the option as a local setting in the Constraint Editor.

*To manually set Checksum as the USERCODE default:*

- 1. In the Constraint Editor, click the Global Constraints Tab.
- 2. In the Usercode\_format column, select **CHECKSUM** in the menu. The default is OFF.

# *NOTE* CHECKSUM option is not available for MACH 4 and MACH 5 devices.

# <span id="page-35-1"></span>**Updates to ispVM Programming Software**

The ispVM programming software version 10.0.1A has new features, new device support, and software updates.

#### <span id="page-35-2"></span>**New Features**

Added SVF Writer command line program (svf.exe) to support the ispLEVER software SVF file creation.

#### <span id="page-35-3"></span>**New Device Support**

The ispVM programming software version 10.0.1A has added support for ispMACH 5768VG device.

#### <span id="page-35-4"></span>**Software Updates**

 $\Box$  The ispVM software version 10.0.1A has fixed "Read and Save JEDEC" and "Verify Only" operations for all MACH4A devices to prevent I/O glitching during "Read and Save" and Verify Only" operations. This is done by performing verification of the IDCODE followed by issuing a Bypass instruction to the device. Next, the UESRCODE of the device is read or verified depending on the operation. Finally, the device is enabled into programming mode to read or verify the device. When this is done, the I/O of the MACH4A will remain in HIZ during the entire "Read and Save" or "Verify Only" operations.

- The ispVM programming software version 10.0.1A has updated I/O BSCAN Vector Editor to support new package types.
- $\Box$  The ispVM programming software version 10.0.1A has updated ispVM command line support to return correct error codes.
- $\Box$  The ispVM programming software version 10.0.1A has write TDI(0) after HRD, TDR, HIR, AND TIR 0 in the SVF File.

<span id="page-37-0"></span>The following known issues have been identified and their solutions are determined:

# <span id="page-37-1"></span>**Legacy Constraints Conversions/Design Migration/Unified Constraint Editor Issues**

![](_page_37_Picture_88.jpeg)

![](_page_38_Picture_103.jpeg)

![](_page_39_Picture_79.jpeg)

# <span id="page-39-0"></span>**ispVM Programming System Issues**

![](_page_39_Picture_80.jpeg)

![](_page_40_Picture_106.jpeg)

# <span id="page-41-0"></span>**Online Help/Documentation Issues**

![](_page_41_Picture_57.jpeg)